# 21 Saving Device<br>Data Backup

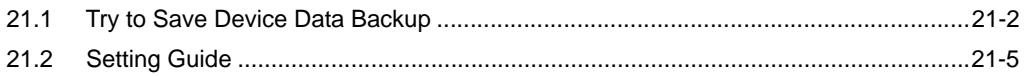

# <span id="page-1-0"></span>21.1 Try to Save Device Data Backup

The device data in Device/PLC can be easily backed up with simple settings.

The data subjected to backup is limited to sequential devices, however, you are recommended to use this function for backup or editing the data partially on the occasion of maintenance.

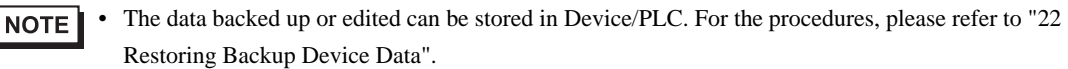

1 Click [Backup Device] from [Tool] on the menu bar.

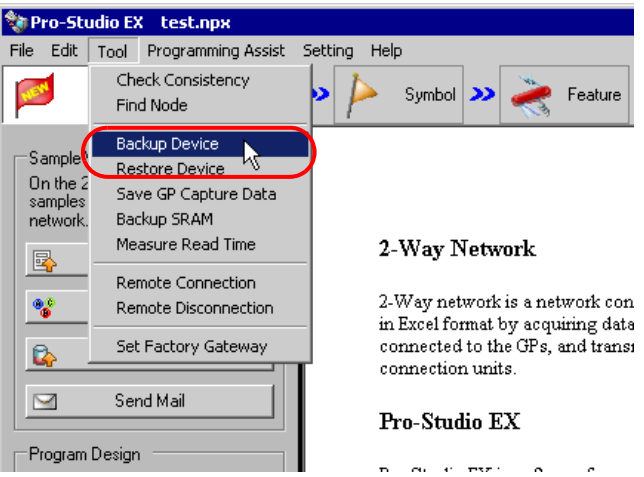

2 Set all items in the "Device Backup" screen and click the [Backup] button.

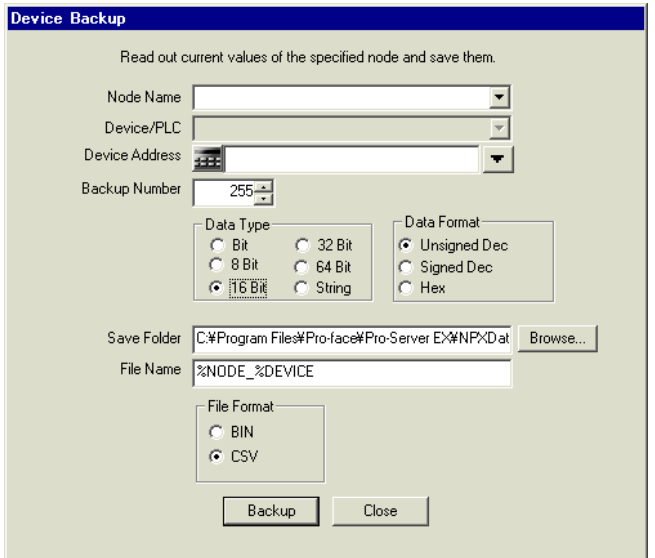

The "now" screen is displayed, indicating the processing status of backup.

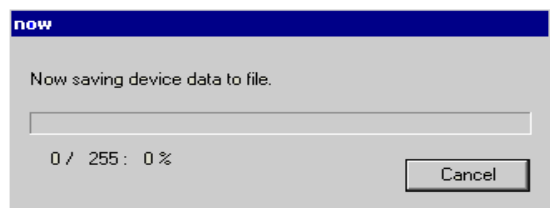

NOTE

• The set contents in the "Device Backup" screen are incorrect, the following message appears:

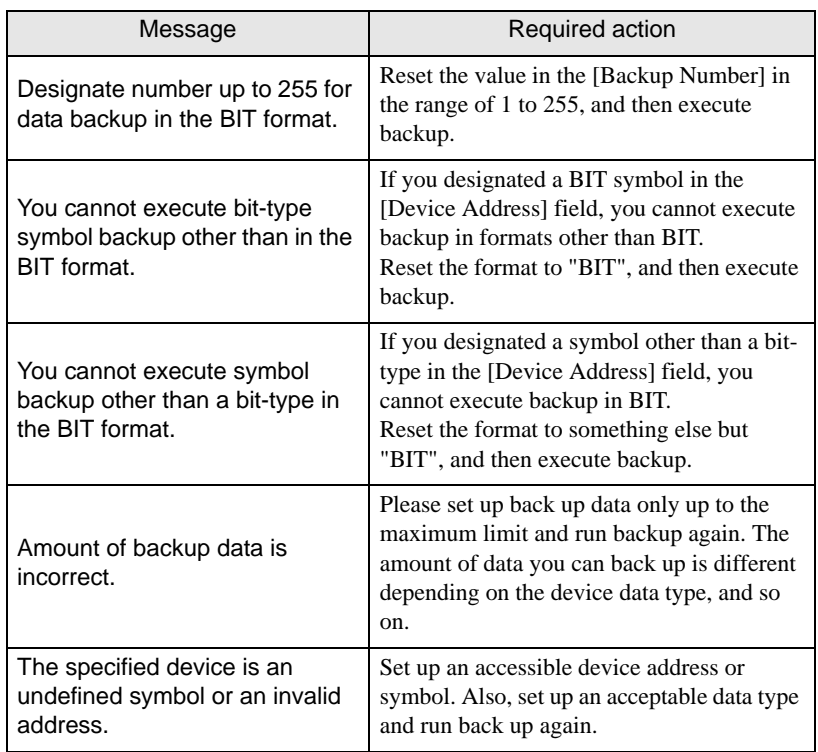

When the saving process has been completed successfully, the message of "Device backup was successfully completed" appears.

Click the [OK] button to finish the process.

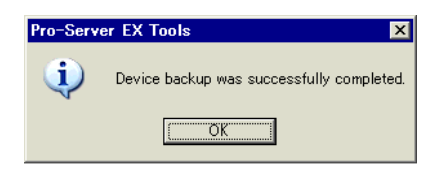

Below are the data contents for CSV device data.

Node name, (Node name for backup)

Device/PLC name (Device/PLC of backup source)

Device name, (Device address to start backup)

Number, (Number of backup data)

Device length, (Bit length of the backup device)

Data type, (one of the following: bit, unsigned decimal, signed decimal, hexadecimal, or string)

Date, (Backup date)

### Data, comment

(Value of the first device address), (Name of the first device address)

(Value of the second device address), (Name of the second device address)

• The backup date should be written in a format of "(year)/(month)/(day) (space) (hour):(minute)". **NOTE** Note that if only (minute) shows one digit, use 0 (zero) in the second digit.

- TIME, TIME\_OF\_DAY, DATE, DATE\_AND\_TIME formatted values are stored as binary values.
- For information on displaying as text, refer to '27.8 Binary Date and Time / Text Display Conversion'.

# <span id="page-4-0"></span>21.2 Setting Guide

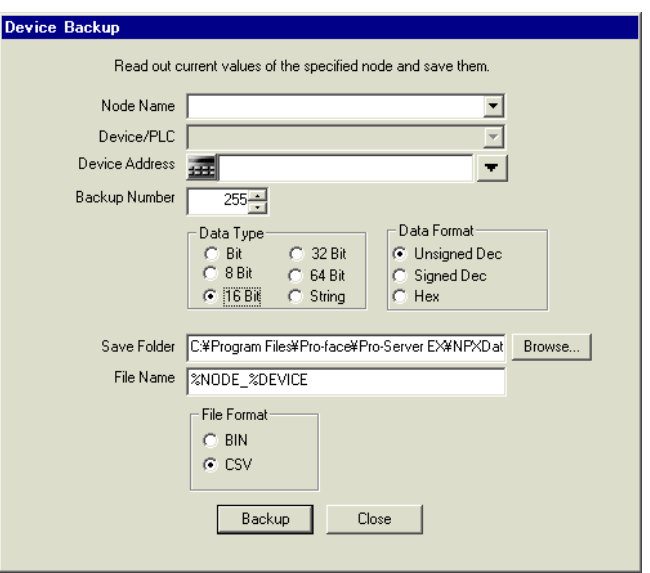

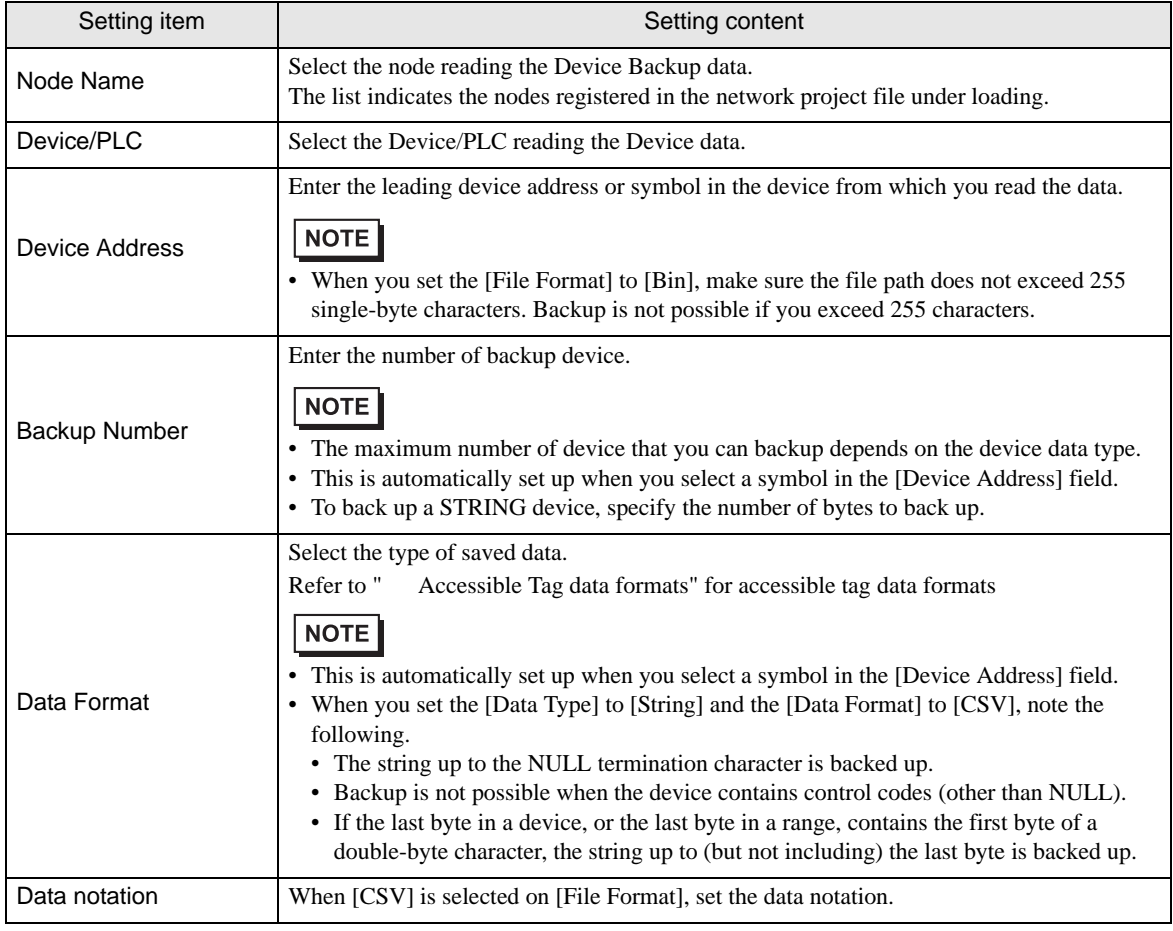

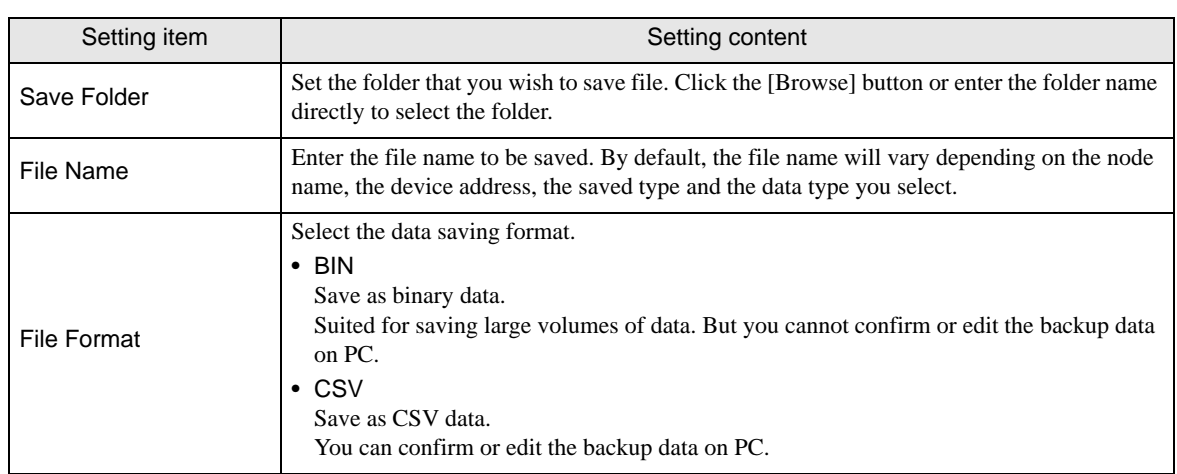

## <span id="page-5-0"></span>Accessible Tag data formats

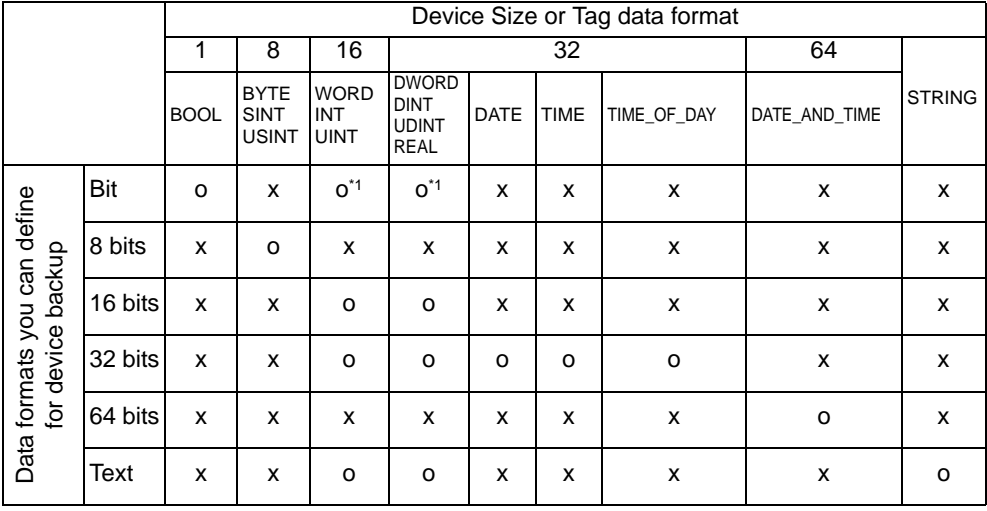

 $*1$  Availability depends on the driver in use.